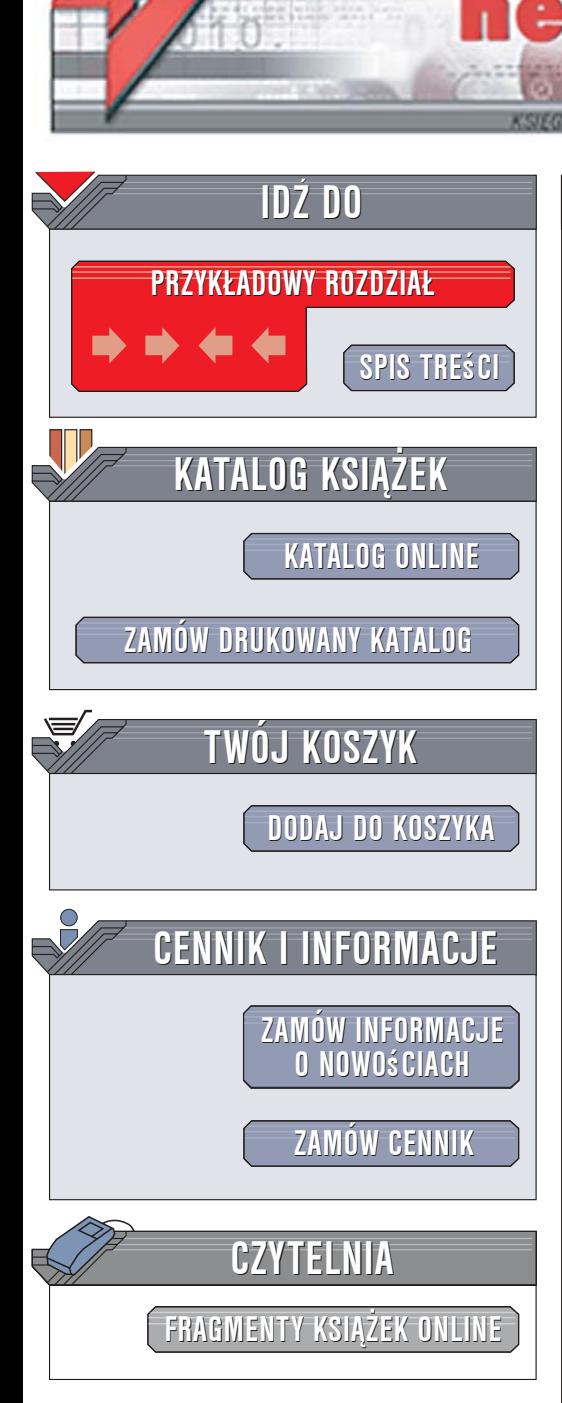

Wydawnictwo Helion ul. Kościuszki 1c 44-100 Gliwice tel. 032 230 98 63 [e-mail: helion@helion.pl](mailto:helion@helion.pl)

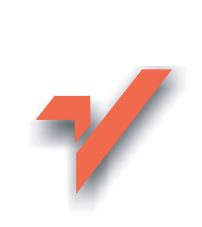

## Access 2007 PL. Æwiczenia praktyczne

lion.pl

Autorzy: Danuta Mendrala, Marcin Szeliga ISBN: 978-83-246-0933-8 Format: A5, stron: 184 Przykłady na ftp: 100 kB

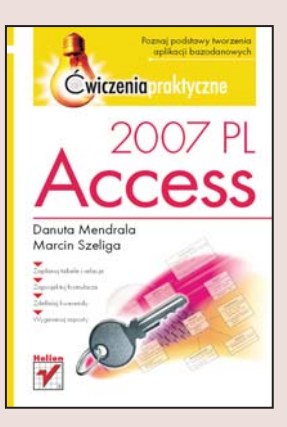

## Poznaj podstawy tworzenia aplikacji bazodanowych

- Zaplanuj tabele i relacje
- Zaprojektuj formularze
- Zdefiniuj kwerendy
- Wygeneruj raporty

Microsoft Access 2007 PL to najnowsza wersja jednego z najpopularniejszych systemów zarządzania bazami danych wykorzystywanych we współczesnych przedsiębiorstwach. Jednak Access to nie tylko baza danych, ale również rozbudowane wizualne środowisko programistyczne. Korzystając z niego i wspierając się oferowanymi przez niego kreatorami oraz narzędziami pomocniczymi, nawet początkujący użytkownik z łatwością utworzy własną aplikację służącą do przetwarzania danych zgromadzonych w bazie.

"Access 2007 PL. Ćwiczenia praktyczne" to wprowadzenie do tematyki tworzenia aplikacii bazodanowych z wykorzystaniem najnowszej wersii Accessa. Czytając te książkę i wykonując kolejne ćwiczenia, poznasz zasady korzystania z Accessa, projektowania tabel i wiązania ich relacjami. Dowiesz się, w jaki sposób przygotować formularze, modyfikować dane za pomoca kwerend i generować raporty z bazy. Poznasz również zastosowania makropoleceń i nauczysz się dzielić aplikacje bazodanowe na moduły.

- Praca z plikami baz danych
- Tworzenie tabel i relacii
- Operacje na danych z zastosowaniem kwerend

 $0.68 - 10$ 

- Projektowanie formularzy
- Tworzenie raportów
- Makropolecenia
- Korzystanie z plików w formacie XML

Wykorzystaj najnowszą wersję Accessa

# Spis treści

<span id="page-1-0"></span>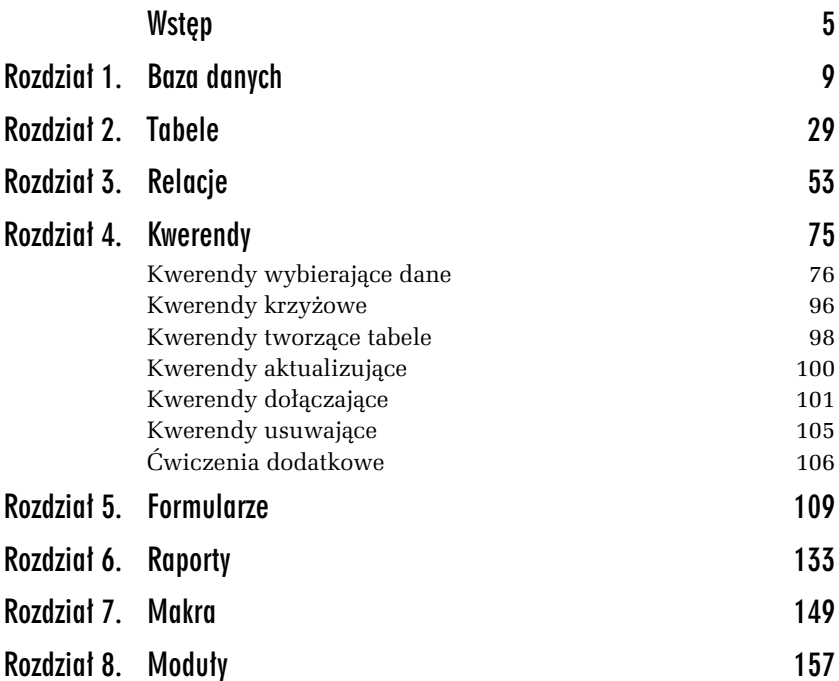

<span id="page-2-0"></span>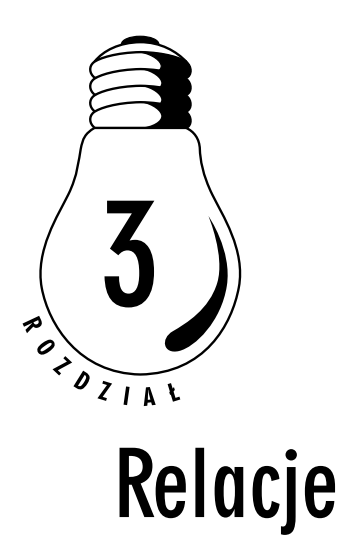

Charakterystyczne dla relacyjnych baz danych jest przechowywanie informacji opisujących obiekty różnego typu (np. towary i ich producentów) w odrębnych, ale powiązanych ze sobą tabelach. Rysunki 3.1 i 3.2 pokazują różnicę pomiędzy sposobem przechowywania tych samych danych w arkuszu programu Excel i w bazie danych programu Access.

| 图 Zeszyt1                             |                     |             |         |                               |  |            |            |  |  |  |  |
|---------------------------------------|---------------------|-------------|---------|-------------------------------|--|------------|------------|--|--|--|--|
|                                       | А                   | B<br>C<br>D |         |                               |  | G          | н          |  |  |  |  |
|                                       | Nazwa towaru        | Numer       | Cena    | Data zakupu Nazwa firmy Adres |  |            | Telefon    |  |  |  |  |
|                                       | cudowne cygaro      |             | 999.99  | 2003-01-12 Dostawcy           |  | Różnie     | 000-000-00 |  |  |  |  |
| 3                                     | magiczna chmura     | 5           | 1235.12 | 2002-11-23 Dostawcy           |  | Różnie     | 000-000-00 |  |  |  |  |
| 4                                     | gekon.              | 234         | 887     | 2000-01-01 Firma              |  | Przy Zoo 1 | 99-777-999 |  |  |  |  |
| 5                                     | pamiatka z wakacji. | 34          | 99      | 1997-07-07 Dostawcy           |  | Różnie     | 000-000-00 |  |  |  |  |
| 6                                     | lkakadu             | 6           | 834     | 2001-06-06 Firma              |  | Przy Zoo 1 | 99-777-999 |  |  |  |  |
| $\mathbf{r}$                          |                     |             |         |                               |  |            |            |  |  |  |  |
| Arkusz1 / Arkusz2 / Arkusz3 /<br>IIII |                     |             |         |                               |  |            |            |  |  |  |  |

Rysunek 3.1. Arkusz programu Excel jest przykładem jednorodnej bazy danych — takiej, w której wszystkie dane zapisane są w jednym obiekcie (arkuszu)

Ten mocno uproszczony przykład pozwala zauważyć główną zaletę relacyjnych baz danych — dzięki podzieleniu informacji pomiędzy kilka tabel do minimum została zmniejszona liczba nadmiarowych, wielokrotnie przechowywanych informacji. O ile w arkuszu Excela dane firmy pojawiły się tyle razy, ile towarów z danej firmy kupiliśmy, o tyle w bazie programu Access, niezależnie od liczby kupionych w danej firmie towarów, jej dane zapisane są raz, a jedynie krótki identyfikator (klucz podstawowy) firmy zapisany jest przy każdym kupionym w tej firmie towarze.

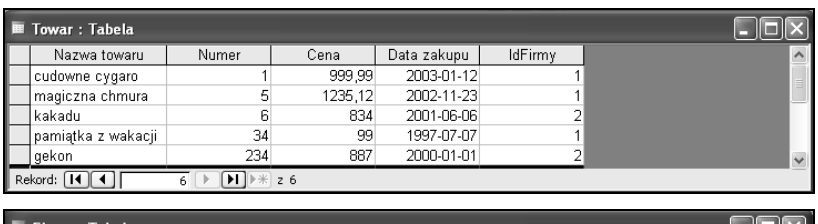

|                     | ■ Firma: Tabela               |             |            |            |  |  |  |  |  |
|---------------------|-------------------------------|-------------|------------|------------|--|--|--|--|--|
|                     | IdFirmy                       | Nazwa firmy | Adres      | Telefon    |  |  |  |  |  |
|                     |                               | 1 Dostawcy  | Różnie     | 000-000-00 |  |  |  |  |  |
| $\mathbb{L}^{\rho}$ |                               | 2 Firma     | Przy Zoo 1 | 99-777-999 |  |  |  |  |  |
|                     | $H$ $*$ $z$ 2<br>Rekord: [14] |             |            |            |  |  |  |  |  |

Rysunek 3.2. W relacyjnych bazach danych informacje o obiektach różnego typu (np. o firmach i towarach) przechowywane są w odrębnych tabelach

Wielokrotne zapisanie tych samych danych prędzej czy później prowadzi do problemów z utrzymaniem spójnego (adekwatnego do stanu rzeczywistego) obrazu danych — w naszym przykładzie, gdyby firma zmieniła numer telefonu, zmiana ta musiałaby być przeprowadzona dla niewiadomej, potencjalnie dość dużej liczby komórek. W takiej sytuacji bardzo łatwo o błąd, wystarczy zmienić numer telefonu w 100 i zostawić niezmieniony w 15 komórkach.

Z drugiej strony, użytkowników interesuje z reguły komplet informacji, np. chcieliby poznać nazwę towaru, datę jego zakupu oraz nazwę firmy, która go sprzedała. W relacyjnej bazie danych informacje te zapisane są w dwóch odrębnych tabelach: w tabeli Towar znajdują się dane o nazwie towaru i dacie jego zakupu, a w tabeli Firma — nazwa firmy. Aby informacja o tym, który towar został sprzedany przez daną firmę, nie została utracona, tabele te muszą zostać ze sobą powiązane.

Związek zachodzący pomiędzy powiązanymi ze sobą tabelami w SZBD Access nazywany jest łączącą te tabele relacją. Tak jak poszczególne kolumny tabeli przechowują wartości atrybutów (cech) obiektów danego typu (np. nazwę firmy, adres koleżanki czy tytuł książki), tak relacje przedstawiają zachodzący pomiędzy obiektami dwóch różnych typów związek (np. towar został sprzedany przez firmę, koleżanka pożyczyła płyty, autor napisał książkę).

Istnieją trzy typy relacji dwuargumentowych (czyli takich, które odpowiadają związkowi łączącemu dwie różne tabele):

- 1. Relacje typu jeden do jednego, w których jednemu obiektowi A odpowiada dokładnie jeden obiekt B (przykładem takiej relacji jest związek pomiędzy uczniem a przypisaną mu szafką w szatni).
- 2. Relacje typu jeden do wielu, w których jednemu obiektowi A odpowiada dowolna liczba obiektów B (przykładem takiej relacji jest związek pomiędzy firmą a towarami — jedna firma może produkować dowolną liczbę towarów, ale ten sam towar może zostać wyprodukowany tylko w jednej firmie).
- 3. Relacje typu wiele do wielu, w których dowolnej liczbie obiektów A odpowiada dowolna liczba obiektów B (przykładem takiej relacji jest związek pomiędzy filmami a aktorami — w każdym filmie może zagrać dowolna liczba aktorów i każdy aktor może zagrać w dowolnej liczbie filmów).

Po tym przydługawym, ale niezbędnym dla zrozumienia wykonywanych ćwiczeń wstępie możemy utworzyć swoją własną bazę danych, działającą w środowisku SZBD Access. Wykorzystamy do tego umiejętności zdobyte w poprzednich rozdziałach, a utworzona baza danych będzie podstawą dla ćwiczeń z następnych rozdziałów.

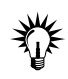

Przykładowa baza danych znajduje się pod adresem ftp://ftp.helion.pl/ przyklady/cwac27.zip

#### ĆWICZENIE

## 3.1 Projekt przykładowej bazy danych

Na potrzeby tej książki zaprojektujemy i utworzymy bazę danych Filmoteka, w której przechowywane będą podstawowe informacje o filmach i pożyczających je osobach. Zanim jednak utworzymy nową bazę programu Access, należy zaprojektować układ tabel tej bazy.

Aby zaprojektować przykładową bazę danych:

1. Wypisz, jedną pod drugą, nazwy typów obiektów, o których informacje powinny trafić do bazy:

```
Filmy
Osoby
```
2. Wypisz te atrybuty obiektów, o których informacje powinny zostać zapisane w bazie danych:

> Film {Tytuł, Nazwisko reżysera, Imię reżysera, Nazwiska aktorów, Imiona Aktorów, Gatunek, Cena, Data produkcji} Osoba {Imię, Nazwisko, Adres, Telefon, Adres e-mail}

3. Na podstawie zdobytej wiedzy o zaletach dzielenia danych o obiektach różnego typu pomiędzy powiązane ze sobą tabelę wyszukaj na liście wypisanych atrybutów te, które nie opisują bezpośrednio obiektu danego typu, i utwórz nową listę typów obiektów:

> Film {Tytuł, Gatunek, Cena, Data produkcji} Osoba {Imię, Nazwisko, Adres, Telefon, Adres e-mail} Reżyser (Imię, Nazwisko} (trudno uznać imię czy nazwisko reżysera za bezpośrednie atrybuty filmu) Aktor (Imię, Nazwisko} (trudno uznać imię czy nazwisko aktora za bezpośrednie atrybuty filmu)

4. W poprzednim rozdziale omówione zostały zalety dzielenia informacji, opisujących obiekty poszczególnych typów, na atrybuty elementarne. Korzystając z tych informacji, zmodyfikuj listę atrybutów obiektów:

```
Film {Tytuł, Gatunek, Cena, Data produkcji}
Osoba {Imię, Nazwisko, Miasto, Ulica Nr domu, Telefon, Adres e-mail}
Reżyser (Imię, Nazwisko}
Aktor (Imię, Nazwisko}
```
5. Jednym z etapów procesu normalizacji baz danych, który dodatkowo korzystnie wpływa na wydajność bazy danych i komfort pracy użytkowników, jest wydzielenie tabel słownikowych. Tabele tego typu przechowują ustaloną liczbę danych wykorzystywanych do określania wartości pojedynczego atrybutu obiektu nadrzędnego takiej tabeli. W efekcie tabela nadrzędna jest mniejsza, a użytkownicy mogą wybrać daną wartość z listy, zamiast wielokrotnie wpisywać ten sam ciąg znaków. W przykładowej bazie danych idealnym kandydatem do roli tabeli słownikowej jest atrybut filmu — gatunek (lista gatunków filmowych jest skończona, a prawdopodobieństwo wielokrotnego wpisywania tych samych danych dość duże):

```
Film {Tytuł, Cena, Data produkcji)
Gatunek {Nazwa}
Osoba {Imię, Nazwisko, Miasto, Ulica Nr domu, Telefon, Adres e-mail}
Reżyser (Imię, Nazwisko}
Aktor (Imię, Nazwisko}
```
- 6. Ostatnim zadaniem jest określenie relacji łączącej poszczególne obiekty:
	- każdy film należy do jednego, określonego gatunku, ale do tego samego gatunku może należeć dowolna liczba filmów (związek typu wiele do jednego),
	- $\Box~$  każdy film został nakręcony przez jednego, określonego reżysera, ale ten sam reżyser może nakręcić dowolną liczbę filmów (związek typu wiele do jednego),
	- $\Box~$  w każdym filmie może zagrać dowolna liczba aktorów, a każdy aktor może zagrać w dowolnej liczbie filmów (związek typu wiele do wielu) — tę relację zaimplementujemy za pomocą nowych w SZBD Access 2007 pól wielowartościowych,
	- każdy film (w tym samym czasie) może być pożyczony jednej osobie, ale ta sama osoba może (jednocześnie) pożyczyć dowolną liczbę filmów (związek typu wiele do jednego) — ponieważ w bazie chcemy zapisać również datę pożyczenia i oddania filmu, tę relację zaimplementujemy za pomocą tabeli łącznikowej.

## 3.2 Tabela słownikowa

Kolejność tworzenia tabel nie jest dowolna — jako pierwsze należy utworzyć tabele słownikowe, potem tabele podrzędne (tabele, które przechowują dane, do których odwołują się inne tabele), a jako ostatnie — tabele nadrzędne (tabelą nadrzędną przykładowej bazy danych jest tabela Film, która odwołuje się do danych zapisanych we wszystkich pozostałych tabelach bazy danych).

Aby utworzyć tabelę Gatunek:

- 1. Uruchom nowy projekt bazy danych programu Access i nazwij go Filmoteka.
- 2. Korzystając z umiejętności zdobytych w poprzednim rozdziale, utwórz tabelę Gatunek. Struktura tabeli została pokazana na rysunku 3.3.

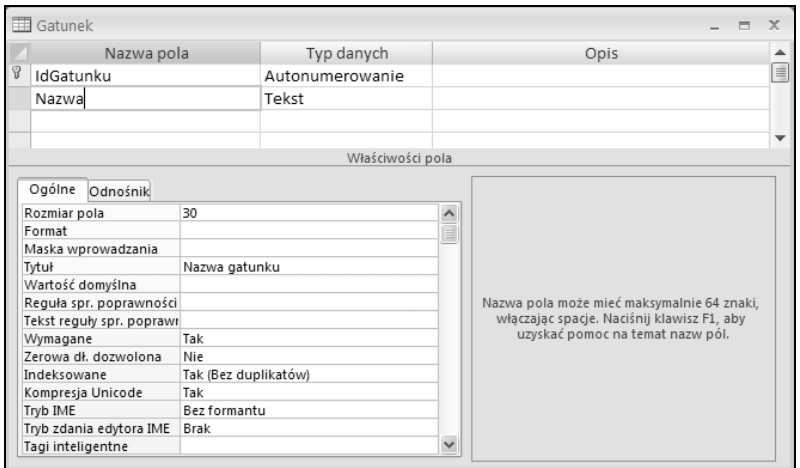

Rysunek 3.3. Definicja tabeli słownikowej

### ĆWICZENIE 3.3 Tabele podrzędne

Po utworzeniu tabeli słownikowej kolej na utworzenie wszystkich tabel podrzędnych — ponieważ w przykładowej bazie danych nie zawierają one kolumn, odwołujących się do innych tabel (nie ma ani jednej tabeli, która będąc podrzędną w stosunku do jednej tabeli, jednocześnie byłaby nadrzędną w stosunku do innej tabeli), ich tworzenie nie różni się od tworzenia tabel słownikowych.

Aby utworzyć tabele podrzędne:

- 1. Utwórz tabelę Osoba (rysunek 3.4).
- 2. Utwórz tabelę Rezyser. Struktura tabeli została pokazana na rysunku 3.5.
- 3. Ponieważ struktura tabeli Aktor jest identyczna ze strukturą tabeli Rezyser, skopiuj tę tabelę pod nazwą Aktor, wyświetl nowo utworzoną tabelę w widoku projektu i zmień nazwę kolumny IdRezysera na IdAktora. Struktura pozostałych kolumn nie wymaga zmiany.

## Rozdział 3. • Relacje **59**

| 围 Osoba                                                                                                    |                                                                                                   |                  |                              | $\blacksquare$                                                                                                    | $\mathbf{x}$ |  |
|----------------------------------------------------------------------------------------------------|---------------------------------------------------------------------------------------------------|------------------|------------------------------|----------------------------------------------------------------------------------------------------|--------------|--|
| Nazwa pola                                                                                                    |                                                                                                   | Typ danych       |                              | Opis                                                                                                    |              |  |
| IdOsoby                                                                                                    |                                                                                                   | Autonumerowanie  |                              |                                                                                                    | 亖            |  |
| Imie                                                                                                    |                                                                                                   | Tekst            |                              |                                                                                                    |              |  |
| Nazwisko                                                                                                    |                                                                                                   | Tekst            |                              |                                                                                                    |              |  |
| Miasto                                                                                                    |                                                                                                   | Tekst            |                              |                                                                                                    |              |  |
| UlicaNrDomu                                                                                                    |                                                                                                   | Tekst            |                              |                                                                                                    |              |  |
| Telefon                                                                                                    |                                                                                                   | Tekst            |                              |                                                                                                    |              |  |
| Email                                                                                                    |                                                                                                   | Tekst            |                              |                                                                                                    |              |  |
|                                                                                                    |                                                                                                   | Właściwości pola |                              |                                                                                                    |              |  |
| Ogólne<br>Odnośnik<br>Rozmiar pola<br>Format<br>Maska wprowadzania<br>Tytuł<br>Wartość domyślna<br>Reguła spr. poprawności<br>Tekst reguły spr. poprawr<br>Wymagane<br>Zerowa dł. dozwolona<br>Indeksowane<br>Kompresja Unicode<br>Tryb IME<br>Tryb zdania edytora IME | 10<br>!900\-00\-00::<br>Numer telefonu<br>Nie<br>Tak<br>Nie<br>Tak<br>Bez formantu<br><b>Brak</b> |                  | $\land$<br>Ė<br>$\checkmark$ | Nazwa pola może mieć maksymalnie 64 znaki,<br>włączając spacje. Naciśnij klawisz F1, aby<br>uzyskać pomoc na temat nazw pól. |              |  |

Rysunek 3.4. Definicja tabeli Osoba

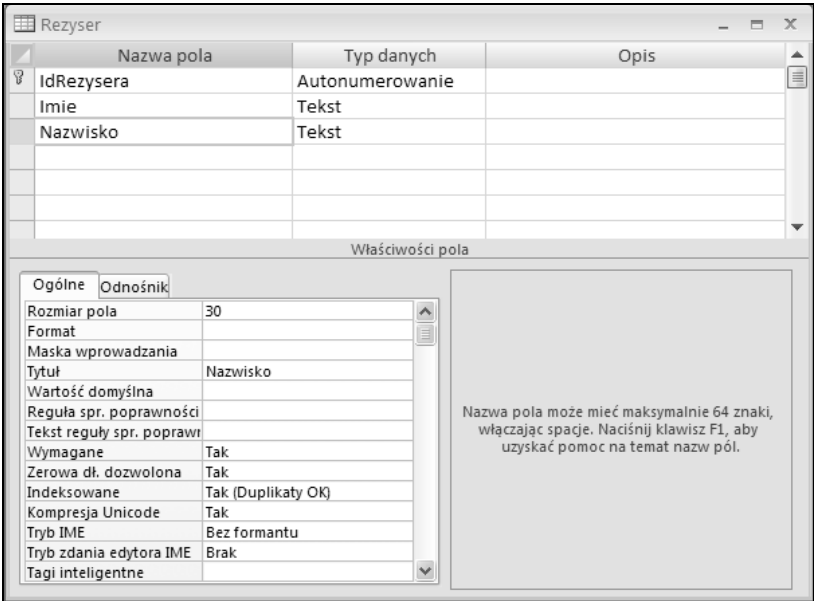

Rysunek 3.5. Definicja tabeli Rezyser

## 3.4 Tabela nadrzędna

Na tym etapie baza danych Filmoteka zawiera cztery niepowiązane ze sobą tabele. Nadszedł czas, aby zamienić te niezwiązane ze sobą obiekty w relacyjną bazę danych, przechowującą informacje o poszczególnych filmach. Ponieważ tabela Film zawiera kolumny, wskazujące na dane zapisane w innych tabelach, jej utworzenie wymagać będzie utworzenia relacji łączących odpowiednie tabele.

Aby utworzyć tabelę Film:

- 1. Rozpocznij tworzenie nowej tabeli w widoku projektu.
- 2. Utwórz kolumnę klucza podstawowego (IdFilmu) oraz kolumny przechowujące informacje o tytule danego filmu (Tytul), cenie zakupu (Cena), zysku, jaki uzyskaliśmy z wypożyczenia tego filmu (Zysk), i dacie produkcji (DataPr).
- 3. Kolejną nowością w SZBD Access 2007 jest możliwość formatowania danych typu Nota. Dodaj kolejną kolumnę Opinia typu Nota i zmień wartość atrybutu Format tekstu na Tekst sformatowany (rysunek 3.6).

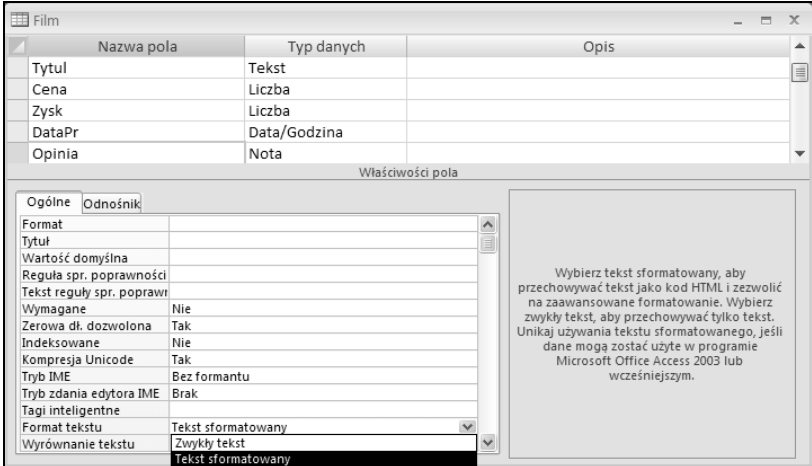

Rysunek 3.6. Wpisując opinie o filmach, będziemy mogli dowolnie zmieniać krój, wielkość i kolor czcionki

W nazwach obiektów przykładowej bazy danych nie są używane polskie znaki diakrytyczne, natomiast w ich tytułach — tak. W ten sposób baza danych będzie prawidłowo działała w komputerach z zainstalowanym systemem Windows w innej niż polska wersji językowej.

4. Ustaw kursor w polu Typ danych nowej kolumny i z listy dostępnych typów wybierz Kreator odnośników… (rysunek 3.7).

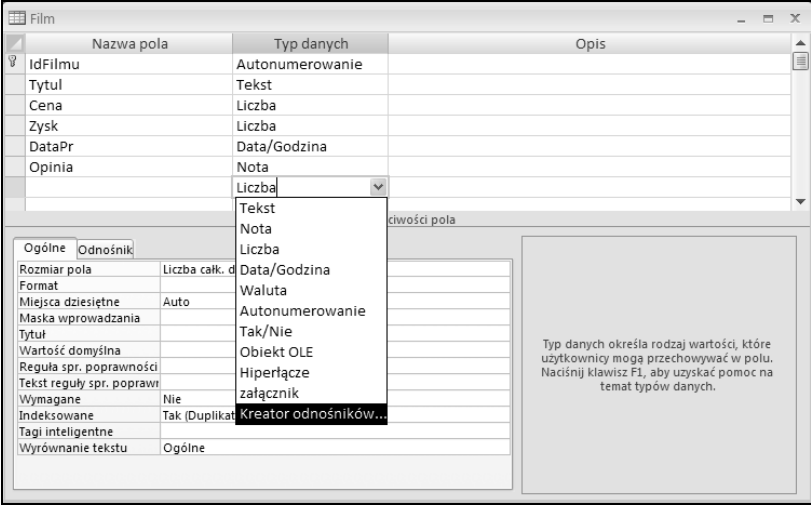

Rysunek 3.7. Aby uniknąć kłopotów z niezgodnością typów łączonych kolumn różnych tabel, należy najpierw uruchomić kreatora odnośników, a później (ewentualnie) zmienić nazwę kolumny

- 5. Ponieważ chcemy połączyć tabelę Film z tabelą Gatunek, w odpowiedzi na pierwsze pytanie kreatora wybierz opcję Obiekt kolumna odnośnika ma pobierać wartości z tabeli lub kwerendy.
- 6. Na liście dostępnych tabel zaznacz tabelę Gatunek i kliknij przycisk Dalej.
- 7. Zostanie wyświetlona lista kolumn tabeli Gatunek. Chociaż tabele zawsze powinny być łączone za pomocą ich kluczy podstawowych (w tym przypadku będą to wartości pól kolumny IdGatunku), to identyfikatory poszczególnych gatunków są mało opisowe (administrator musiałby zapamiętać, że np. identyfikatorem gatunku horror jest liczba 12, a komedii — 3).

SZBD Access ułatwia administratorowi przeglądanie i modyfikowanie danych w połączonych tabelach dzięki temu, że automatycznie zastępuje wyświetlany identyfikator związanymi z nim wartościami innych pól danej tabeli. Na przykład, zamiast wpisywać liczbę 3 w oknie widoku arkusza danych tabeli, będziemy mogli wybrać nazwę gatunku danego filmu. Aby osiągnąć ten cel, zaznacz oba pola tabeli Gatunek i kliknij przycisk Dalej (rysunek 3.8).

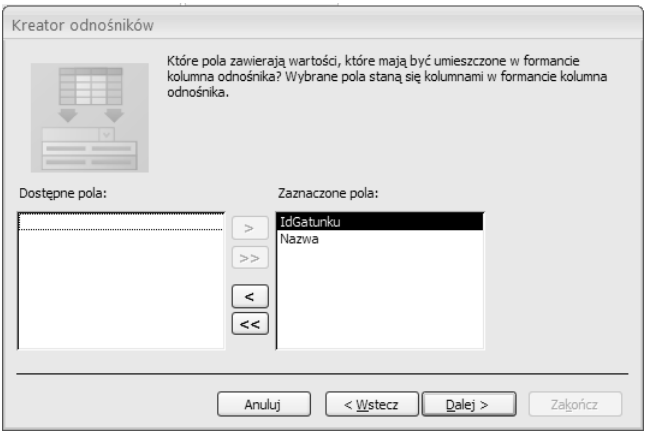

Rysunek 3.8. Kreator odnośników umożliwia "ukrycie" przed administratorem wykorzystanego do połączenia tabel klucza głównego i zastąpienie go dowolną, opisową wartością, np. nazwą danego gatunku filmowego

- 8. SZBD Access 2007 umożliwia posortowanie danych wykorzystywanych do łączenia tabel. Aby ułatwić administratorowi przypisywanie poszczególnych filmów do gatunków, posortuj je alfabetyczne według nazw (rysunek 3.9).
- 9. Odpowiadając na kolejne pytanie, upewnij się, czy pole wyboru Ukryj kolumnę klucza (zalecane) jest zaznaczone, i kliknij przycisk Dalej — w ten sposób gatunki filmowe będą wybierane wyłącznie na podstawie ich nazwy.

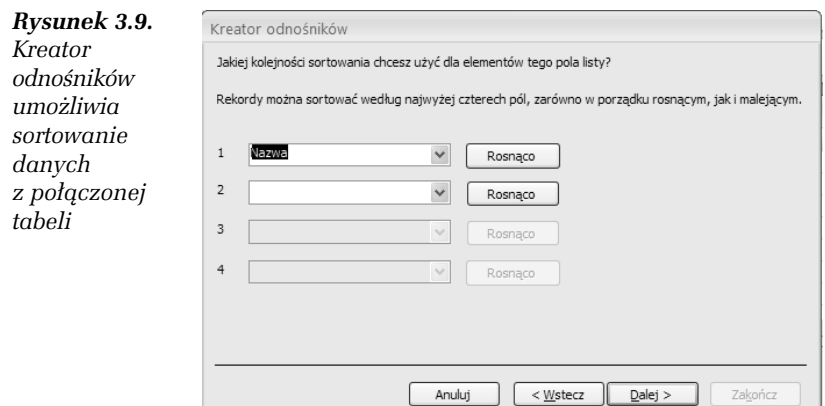

- 10. Ostatnie pytanie kreatora dotyczy nazwy tworzonej kolumny — wpisz nazwę łączonej tabeli (Gatunek), nie zaznaczaj pola Zezwalaj na wiele wartości (jego znaczenie wyjaśniliśmy na przykładzie relacji łączącej tabele Film i Aktor) i kliknij przycisk Zakończ.
- 11. Po zakończeniu pracy kreatora odnośników konieczne będzie zapisane tabeli nadrzędnej — zapisz ją pod nazwą Film. Wynik pracy kreatora został pokazany na rysunku 3.10.

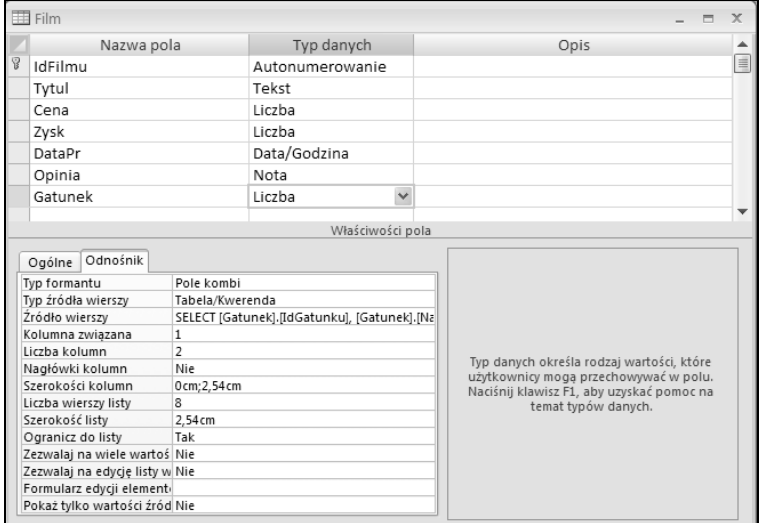

Rysunek 3.10. Wynik działania kreatora odnośników

Zakładka Odnośnik pozwala nam poznać efekt pracy kreatora odnośników: w tym przypadku dane pobierane z tabeli Gatunek będą wyświetlane w polu kombi, do połączenia tabel wykorzystana została pierwsza kolumna (kolumna klucza podstawowego), ale pobierane są dane z dwóch kolumn. Ponieważ szerokość pierwszej kolumny została ustawiona na 0, użytkownik zobaczy w polu kombi wyłącznie dane przechowywane w drugiej kolumnie tabeli Gatunek.

- 12. Po połączeniu tabel Film i Gatunek w ten sam sposób należy połączyć tabele Film i Rezyser:
	- $\Box$  po ustawieniu kursora w pustym polu kolumny Typ danych z listy dostępnych typów wybierz Kreator odnośników…,
	- $\Box~$  tym razem dane również będą pobierane z tabeli, ale tym razem z tabeli Rezyser, nie Gatunek,
	- aby ułatwić przeglądanie i wprowadzanie danych bezpośrednio do tabeli, z listy kolumn tabeli Aktor należy wybrać IdRezysera (klucz podstawowy powinien być wykorzystany do łączenia wszystkich tabel) oraz Nazwisko (istnieje mniejsze prawdopodobieństwo, że kilku reżyserów będzie nosić to samo nazwisko niż to samo imię),

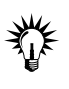

Możliwe jest również wybieranie większej liczby kolumn z tabeli połączonej, ale wtedy dane wyświetlane w polu kombi zajmują dużo miejsca na ekranie i w efekcie, zamiast ułatwiać, utrudniają korzystanie z bazy danych.

 $\Box$  po posortowaniu danych według nazwisk aktorów i ukryciu pola klucza podstawowego zostaje nam jeszcze podać nazwę tworzonej kolumny odnośnika (Rezyser) i zapisać zmiany w tabeli Film.

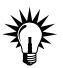

Odpowiednikiem utworzenia odnośnika do innej tabeli jest nadanie na kolumnę zawężenia REFERENCES (klucz zewnętrzny). W efekcie ograniczamy listę dopuszczalnych dla danej kolumny wartości do wartości przechowywanych w odpowiadającej jej kolumnie w powiązanej tabeli. Kolumny z nadanym zawężeniem REFERENCES mogą przechowywać wartości NULL (niewypełnione pola), o ile nie zabraniają tego inne nadane zawężenia. Aby SZBD Access mógł utworzyć klucz zewnętrzny, musi wcześniej być utworzona tabela, do której klucz będzie się odwoływał. Dodatkowo w tabeli tej musi być utworzona odpowiednia kolumna (lub kolumny), dla której zdefiniowano taki sam typ danych, jak dla kolumny z nałożonym warunkiem REFERENCES. Na kolumnę taką musi być także nałożone jedno z dwóch zawężeń: PRIMARY KEY lub UNIQUE.

## 3.5 Pola wielowartościowe

Skoro w jednym filmie gra wielu aktorów, a ten sam aktor występuje w wielu filmach, wydaje się, że niemożliwe jest utworzenie kolumny odnośnika w tabeli Film (wtedy w filmie mógłby zagrać tylko jeden aktor) ani w tabeli Aktor (wtedy z kolei aktor mógłby zagrać tylko w jednym filmie). Ponieważ wiele osób próbowało — błędnie — rozwiązać ten problem, dodając do jednej z tabel kilka kolumn (w naszym przykładzie do tabeli Film moglibyśmy dodać kolumny Aktor1, Aktor2 itd.), SZBD Access upraszcza tworzenie relacji typu wiele do wielu.

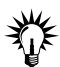

Umieszczenie w tabeli wielu kolumn, które odwołują się do tej samej kolumny innej tabeli, jest bardzo złym pomysłem. Nie tylko znacznie ogranicza to funkcjonalność bazy (musimy z góry założyć maksymalną liczbę aktorów, którzy mogą zagrać w jednym filmie) i powoduje, że w naszej tabeli przechowywanych jest mnóstwo wartości Null (bo w większości przypadków interesuje nas tylko kilka gwiazd danego filmu), ale również ogromnie utrudnia tworzenie powiązanych z taką tabelą formularzy i raportów. Nawet jeżeli jesteś guru programu Visual Basic, który za jego pomocą potrafi dynamicznie zmieniać definicje formularzy i raportów, nie popełniaj tego błędu podczas tworzenia tabel.

Aby połączyć tabele Film i Aktor:

- 1. Wyświetl projekt tabeli Film.
- 2. Dodaj kolejną kolumnę odnośnika, wybierając kolumny IdAktora i Nazwisko tabeli Aktor.
- 3. Posortuj dane według nazwisk i ukryj kolumnę klucza.
- 4. Kończąc pracę kreatora:
	- zmień nazwę kolumny odnośnika na Nazwiska,
	- □ zaznacz pole Zezwa*laj na wiele wartości* (rysunek 3.11).
- 5. Zamknij okno projektu tabeli Film.

**The Contract** 

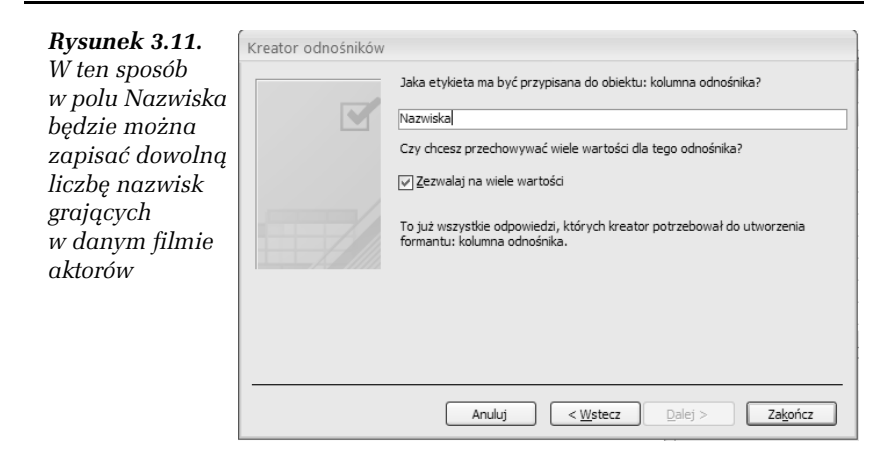

## 3.6 Edytowanie relacji

Zanim połączymy tabele Film i Osoba, zmodyfikujemy utworzone pomiędzy pozostałymi tabelami relacje.

W tym celu:

- 1. Przejdź na zakładkę Narzędzia bazy danych i kliknij przycisk Relacie.
- 2. Aby upewnić się, że wszystkie połączone tabele zostały wyświetlone, kliknij prawym przyciskiem myszy pusty obszar okna relacji i z menu kontekstowego wybierz opcję Pokaż wszystko.
- 3. Za pomocą techniki "przeciągnij i upuść" uporządkuj ikony tabel tak, aby linie obrazujące relacje nie krzyżowały się, i dopasuj rozmiar ikon poszczególnych tabel tak, aby widoczne były wszystkie ich kolumny (rysunek 3.12).
- 4. Na tym etapie relacje łączące poszczególne tabele nie odzwierciedlają jeszcze typów powiązań (wszystkie te powiązania powinny być typu jeden do wielu). Aby określić typ relacji:
	- $\Box~$  kliknij prawym przyciskiem myszy na linii łączącej tabele Film i Gatunek, a następnie z menu kontekstowego wybierz opcję Edytuj relację…,

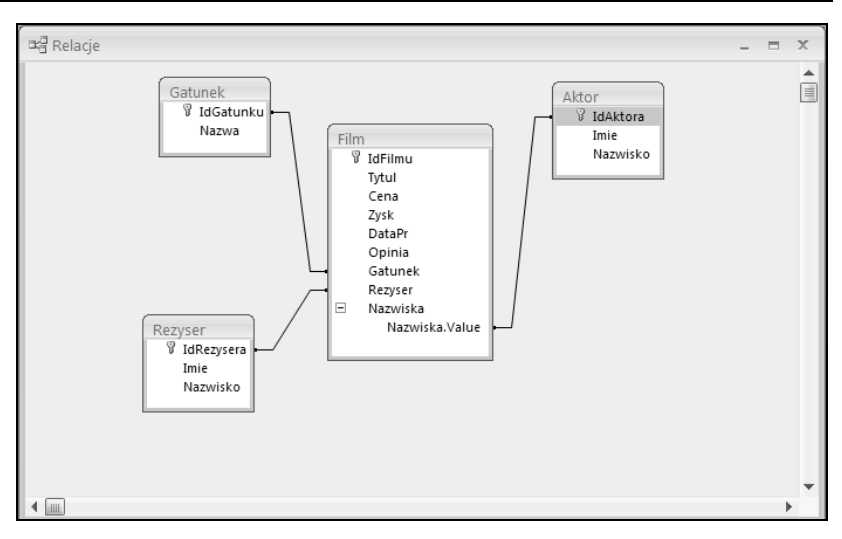

Rysunek 3.12. Linie łączące poszczególne tabele przedstawiają utworzone pomiędzy tymi tabelami powiązania

- $\Box$  zaznacz pole wyboru *Wymuszaj więzy integralności* w ten sposób określony zostanie typ powiązania i SZBD Access będzie automatycznie sprawdzał, czy dane w połączonych tabelach są prawidłowe (np. czy użytkownik nie próbował przypisać filmu do nieistniejącego w bazie gatunku),
- $\Box$  zaznacz pole wyboru *Kaskadowo aktualizuj pola pokrewne* — w ten sposób zmiana wartości klucza podstawowego tabeli podrzędnej zostanie automatycznie uwzględniona w tabeli nadrzędnej (jeżeli ktoś zmieni identyfikator gatunku filmowego, np. komedii z 3 na 33, zmiana ta zostanie automatycznie przeprowadzona w tabeli Film, dzięki czemu filmy, które wcześniej zaklasyfikowane zostały jako komedie, nadal będą komediami) (rysunek 3.13),
- $\Box$  nie zaznaczaj pola wyboru *Kaskadowo usuń rekordy pokrewne* — zaznaczenie tego pola umożliwi usunięcie gatunku, do którego zostały zaklasyfikowane pewne filmy, ale w takim przypadku SZBD Access automatycznie usunie z bazy informacje o wszystkich filmach usuwanego gatunku (jeżeli ktoś usunąłby wiersz z gatunkiem komedia, automatycznie usunięte z tabeli Film zostałyby wszystkie filmy zaklasyfikowane jako komedie),

Rysunek 3.13. O ile kaskadowa aktualizacia powiązanych pól zabezpiecza nas przed przypadkową modyfikacją wartości kluczy podstawowych, o tyle kaskadowe usuwanie może umożliwić przypadkowe usunięcie wielu danych

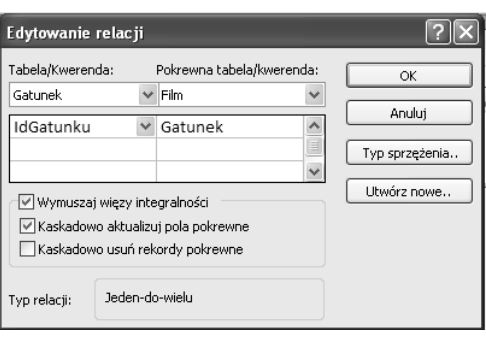

- $\Box$  kliknij przycisk OK,
- $\Box$  linia łącząca tabele <code>Film</code> i <code>Gatunek</code> zostanie pogrubiona i, co najważniejsze, na jej końcach wyświetlone zostaną symbole 1 i , obrazujące typ powiązania.
- 5. Powtórz czynności opisane w punktach od a do e dla pozostałych relacji. Efekt pomyślnego wykonania ćwiczenia pokazany został na rysunku 3.14.

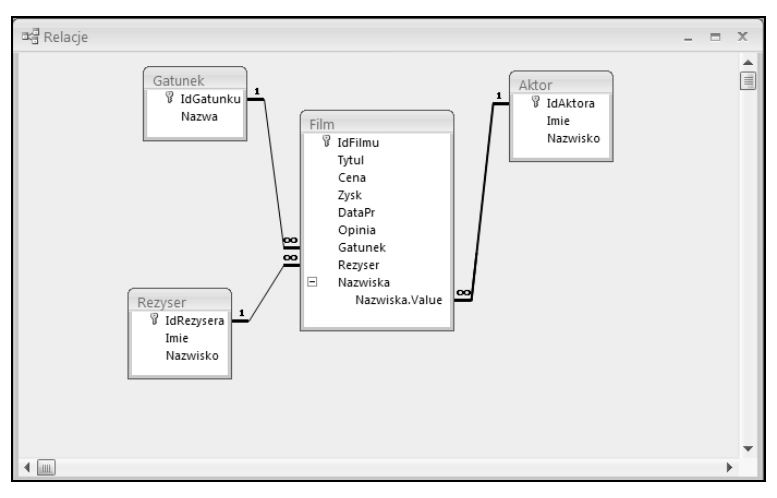

Rysunek 3.14. Zgodnie z założeniem projektu, jeden aktor (symbol 1) może zagrać w wielu (symbol ) filmach, do jednego gatunku może należeć wiele filmów, jeden reżyser może nakręcić wiele filmów, a pole wielowartościowe pozwala wielu aktorom zagrać w tym samym filmie

6. Zamknij okno relacji i zapisz wprowadzone zmiany.

## 3.7 Wprowadzenie przykładowych danych

Po zdefiniowaniu łączących tabele relacji należy wprowadzić przykładowe dane do tabel słownikowych i podrzędnych.

Aby wprowadzić przykładowe dane do bazy:

- 1. Wyświetl tabelę Gatunek w widoku arkusza danych.
- 2. Wpisz nazwy kilku gatunków filmów.
- 3. Ponieważ nie planujemy podczas wpisywania danych dodawania do tabel bazy Filmoteka dodatkowych kolumn, należy ukryć kolumnę Dodaj nowe pole:
	- □ rozwiń menu Office i kliknij przycisk Opcje programu Access,
	- $\Box~$  przejdź na zakładkę *Bieżąca baza danych*,
	- $\Box$  odznacz pole wyboru Włącz zmiany projektu w tabelach w widoku arkusza danych,
	- □ kliknij *OK,*
	- $\Box$  żeby zmiany zaczęły obwiązywać, konieczne może być zamknięcie i ponowne otwarcie bazy danych.
- 4. Aby przekonać się, czy możliwe jest wpisanie filmów bez jednoczesnego określania gatunku, reżysera czy aktora, wprowadź przykładowe dane o filmach. Zwróć szczególną uwagę na możliwość sformatowania wpisywanych opinii (rysunek 3.15).

|   |          |        | Cena filmu • Zysk z wy • Data Produkcji • | Opinia                             |         | $\cdot$ | Gatunek<br>$\mathbf{v}$                                                                                                    | Rezyser<br>$\star$ | Nazwiska | ۰ |
|---|----------|--------|-------------------------------------------|------------------------------------|---------|---------|----------------------------------------------------------------------------------------------------|--------------------|----------|---|
|   | 23,3     | 22     | 1999-12-23                                |                                    |         |         |                                                                                                    |                    |          |   |
|   | 55,65    | 3,34   | 2001-03-23                                |                                    | Calibri |         | $-11$                                                                                                    | - 阿亚维達             |          |   |
|   | 45,23    | 44,2   | 2002-02-16                                |                                    |         |         |                                                                                                    |                    |          |   |
|   | 87,4     | 200,23 | 1998-12-30                                |                                    |         |         | $B$ <i>I</i> $\underline{U}$ $\underline{A}$ $\neg$ $\neg$ $\underline{V}$ $\neg$ $\underline{E}$ $\neg$ $\underline{E}$ $\neg$ $\underline{E}$ $\neg$ $\underline{E}$ $\neg$ |                    |          |   |
|   | 145,8    | 456,33 |                                           | 1973-12-12 Klasyka, trzeba zobaczy |         |         |                                                                                                    |                    |          |   |
|   | 123      | 23,9   | 1998-05-23                                |                                    |         |         |                                                                                                    |                    |          |   |
|   | $\Omega$ |        | 1999-12-23                                |                                    |         |         |                                                                                                    |                    |          |   |
|   |          |        |                                           |                                    |         |         |                                                                                                    |                    |          |   |
| ₩ |          |        |                                           |                                    |         |         |                                                                                                    |                    |          |   |

Rysunek 3.15. Przykładowe dane wprowadzone do tabeli Film

5. Przekonaj się, że chociaż pole odnośnika może zawierać wartość nieokreśloną (wartość NULL), nie może zawierać wartości nieodpowiadającej jednemu z kluczy podstawowych powiązanej tabeli. Innymi słowy, niemożliwe jest zaklasyfikowanie filmu do nieistniejącego gatunku.

- 6. Zamknij okno tabeli Film.
- 7. Otwórz w widoku arkusza danych tabelę Rezyser. Wpisz nazwiska i imiona kilku reżyserów.
- 8. Zamknij okno tabeli Rezyser i otwórz w widoku arkusza danych tabelę Aktor. Wpisz dane kilku aktorów.
- 9. Zamknij okno tabeli Aktor i raz jeszcze otwórz w widoku arkusza danych tabelę Film. Ustaw kursor w polu Gatunek pierwszego z wpisanych filmów i kliknij wyświetloną z prawej strony pola strzałkę — zostanie wyświetlona lista nazw wprowadzonych gatunków filmów (rysunek 3.16).

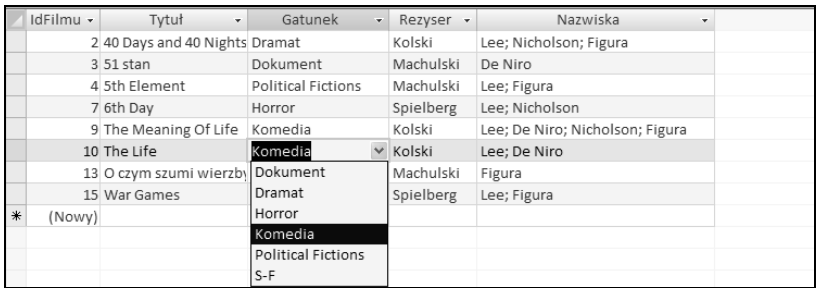

Rysunek 3.16. Po wpisaniu danych do tabel podrzędnych, wpisując dane do tabeli nadrzędnej, możemy się do nich odwoływać. W tym przykładzie niektóre kolumny zostały ukryte — możemy to osiągnąć, klikając ich nagłówek prawym przyciskiem myszy i z menu kontekstowego wybierając Ukryj kolumny

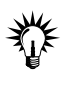

Niemożliwe jest dodawanie nowych rekordów do tabel podrzędnych w widoku arkusza danych tabeli nadrzędnych. Na przykład, aby dodać nowy gatunek filmów, należy otworzyć tabelę Gatunek, nie Film.

#### ĆWICZENIE

## 3.8 Tabela łącznikowa

Pomiędzy tabelami Film i Osoba zachodzi związek typu wiele do wielu. Ponieważ chcemy zapisać pewne informacje (takie jak daty pożyczki i zwrotu) dotyczące samego faktu wypożyczenia filmu, implementacja tego związku wymaga utworzenia dodatkowej tabeli łącznikowej, w której przechowywane będą wartości kluczy podstawowych obu tabel. W ten sposób relacja typu wiele do wielu zostanie zastąpiona dwoma równorzędnymi relacjami typu wiele do jednego.

Aby utworzyć tabelę łącznikową:

- 1. Utwórz nową tabelę w widoku projektu.
- 2. Za pomocą kreatora odnośników utwórz relację łączącą tę tabelę z tabelą Film (tak jak poprzednio, tabele powinny zostać powiązane na podstawie wartości klucza podstawowego tabeli podrzędnej, ale wyświetlane powinny być alfabetycznie ułożone tytuły filmów). Ta kolumna nie powinna przechowywać wielu wartości.
- 3. Zapisz nowo tworzoną tabelę pod nazwą Pozyczka. W odpowiedzi na ostrzeżenie o braku zdefiniowanego klucza podstawowego kliknij przycisk Nie — tabela łącznikowa, przechowująca wyłącznie wartości kluczy podstawowych powiązanych tabel, nie wymaga dodatkowej kolumny klucza podstawowego.
- 4. Za pomocą kreatora odnośników utwórz relację łączącą tę tabelę z tabelą Osoba (tak jak poprzednio, tabele powinny zostać powiązane na podstawie wartości klucza podstawowego tabeli podrzędnej, ale wyświetlane powinny być alfabetycznie ułożone nazwiska osób). Również pola tej kolumny nie będą przechowywały wielu wartości.
- 5. Dodaj kolumny DataPozyczki i DataZwrotu typu Data/godzina i o formacie Data długa. Nadaj obu kolumnom odpowiednie tytuły, a dla kolumny DataPozyczki dodatkowo określ wartość domyślną — wynik funkcji Now() (w ten sposób datą pożyczki automatycznie będzie bieżąca data).
- 6. Dodaj jeszcze kolumnę Uwagi typu Nota i zezwól na formatowanie uwag dotyczących pożyczenia przez daną osobę wybranego filmu.
- 7. Na końcu zaznacz dwie pierwsze kolumny tabeli (obie kolumny odnośników) i kliknij widoczny na Wstążce przycisk Klucz podstawowy — w ten sposób kluczem tabeli Pożyczka będzie kombinacja identyfikatorów filmu i osoby (rysunek 3.17).
- 8. Zamknij okno projektu tabeli Pozyczka i wyświetl okno Relacje.
- 9. Kliknij prawym przyciskiem wolny obszar okna relacji i z menu kontekstowego wybierz opcję Pokaż wszystko — wyświetlone zostaną tabele Pozyczka i Osoba.

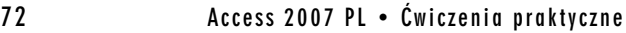

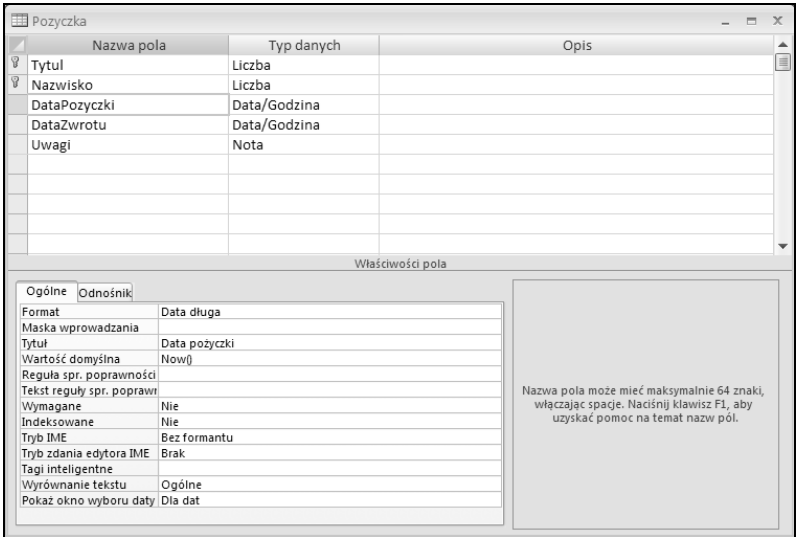

Rysunek 3.17. Gotowy projekt tabeli łącznikowej

10. Wykorzystaj umiejętności zdobyte w ćwiczeniu 3.5 i edytuj relacje łączące tabele Film, Pozyczka i Osoba tak, aby SZBD wymuszał przestrzeganie więzów integralności, kaskadowo aktualizował i kaskadowo usuwał powiązane pola (rysunek 3.18).

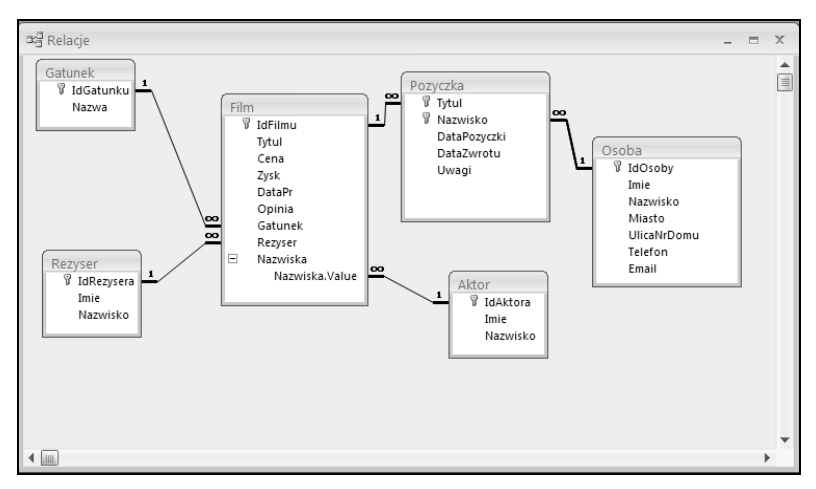

Rysunek 3.18. Widok struktury bazy danych Filmoteka (taki obraz układu tabel nazywany jest diagramem E/R)

## 3.9 Korzystanie z tabeli łącznikowej

Dzięki tabeli łącznikowej Pozyczka w bazie danych możliwe będzie przechowywanie informacji o tym, które osoby wypożyczyły dane filmy, przy czym nie ma żadnych ograniczeń związanych z liczbą filmów, które może pożyczyć ta sama osoba, i liczbą osób, które mogą wypożyczyć dany film.

Aby wprowadzić do bazy informacje o wypożyczeniu i zwrocie filmów:

- 1. Otwórz w widoku arkusza danych tabelę Osoba i wpisz dane znajomych.
- 2. Zamknij okna tabeli Osoba i otwórz w widoku arkusza danych tabelę Pozyczka.
- 3. Kliknij pole Tytuł i z listy tytułów wybierz przykładowy tytuł filmu.
- 4. Przekonaj się, że niemożliwe jest zapisanie danych o wypożyczeniu filmu nieokreślonej osobie, tak samo jak niemożliwe jest wypożyczenie wskazanej osobie nieokreślonego filmu — Access nie pozwala na wpisywanie wartości Null do kolumn klucza podstawowego tabeli.
- 5. Ustaw kursor w polu Nazwisko i z listy nazwisk wybierz nazwisko znajomego.
- 6. Zwróć uwagę, że data wypożyczenia została automatycznie ustalona na dzisiejszą. Wpisanie daty zwrotu będzie oznaczało oddanie filmu.
- 7. Wpisz przykładowe dane do tabeli. Zwróć uwagę, że:
	- $\Box$  ten sam film może być wielokrotnie wypożyczony,
	- $\Box$  ta sama osoba może pożyczyć dowolną liczbę filmów
	- daty, zamiast wpisywać, można wybrać z kalendarza,
	- uwagi mogą być dowolnie formatowane (rysunek 3.19).

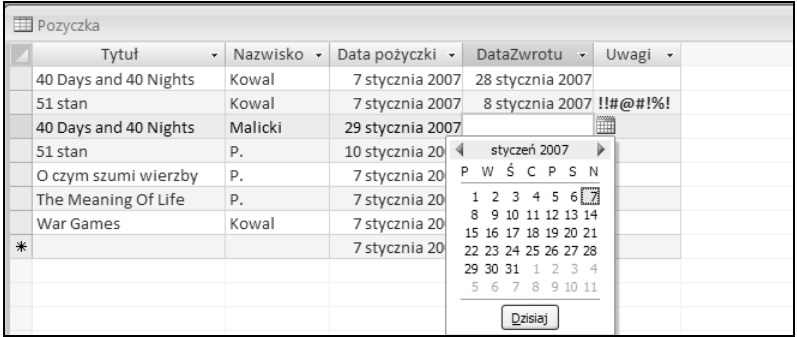

 $\mathbf{r}$ 

Rysunek 3.19. Umożliwiająca odzwierciedlanie związków typu wiele do wielu tabela łącznikowa